## *Oma Säästöpankki verkkopankki*

## 1. Klikkaa verkkopankin etusivulla "**Sinulle on saapunut e-laskuehdotus"**

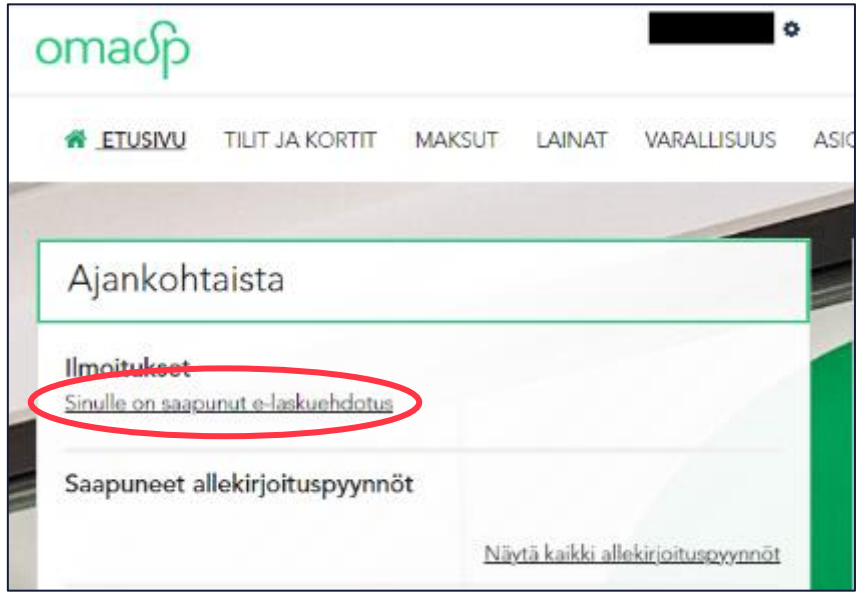

## 2. Klikkaa linkkiä, tee avautuvalla sivulla tarvittavat valinnat ja paina "**Vahvista**"

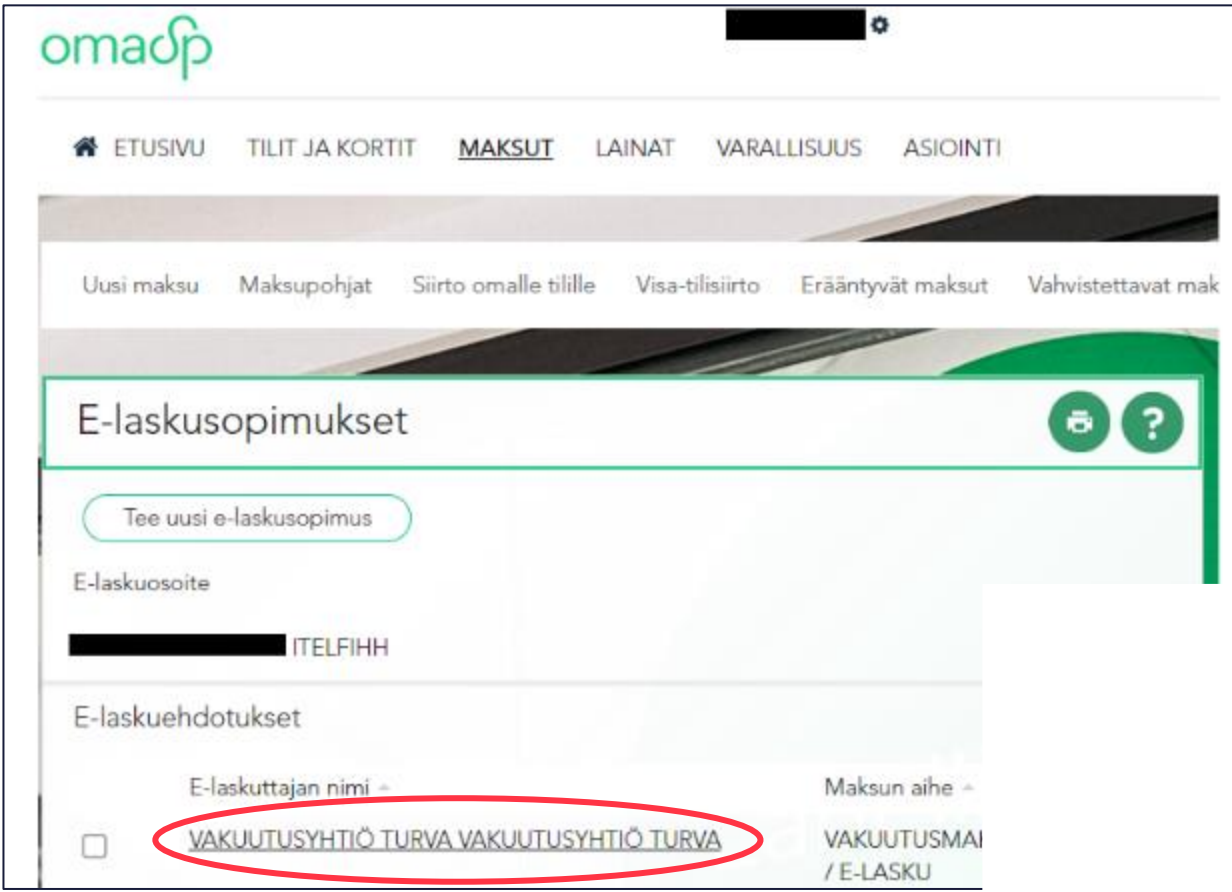